## Trasferimenti agli EELL dal 2021 in poi: note per la consultazione

Le seguenti brevi note illustrano la modalità di consultazione disponibile per i dati dei trasferimenti agli EELL dal 2021 in avanti (rimane invariata la modalità di consultazione dei dati delle annualità precedenti).

## Scelta dell'ente

La pagina principale contiene un menu di navigazione che permette di scegliere l'ente destinatario dei trasferimenti: la prima scelta è per tipologia di ente:

Per iniziare la consultazione è necessario selezionare la tipologia di ente destinatario dei trasferimenti:

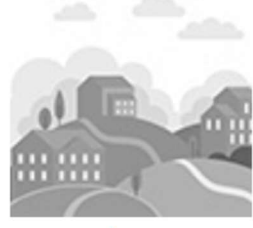

comuni

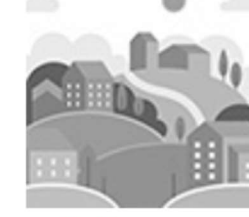

enti di decentramento regionale

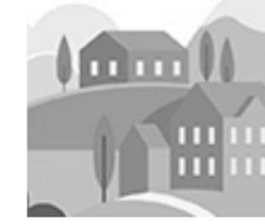

comunità obbligatorie e volontarie

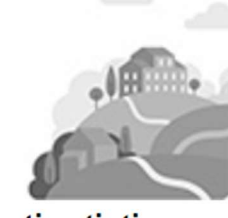

enti estinti

All'interno del menu "Comuni" è possibile una ricerca testuale del Comune destinatario.

## Consultazione dei dati

Una volta scelto l'ente destinatario, il sistema presenta la possibilità di consultare e scaricare tre gruppi di dati:

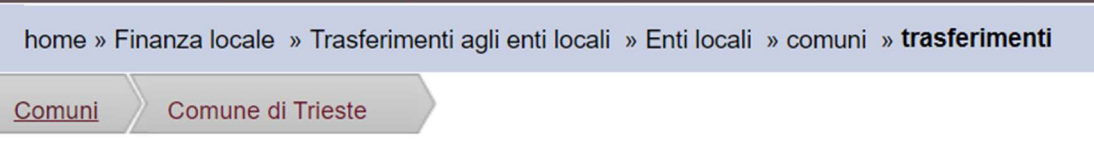

- · Decreti di impegno situazione contabile esercizi chiusi
- · Decreti di impegno situazione contabile anno in corso
- Pagamenti

Il primo gruppo riporta i dati degli impegni di spesa assunti in favore dell'ente selezionato negli esercizi contabili chiusi; il secondo gruppo riporta i dati degli impegni di spesa assunti in favore dell'ente selezionato nel vigente esercizio di gestione, il terzo gruppo riporta i dati dei pagamenti in favore dell'ente selezionato per tutti gli esercizi di gestione dal 2021 in poi.

Per ciascun gruppo di dati sono disponibili, oltre alla visualizzazione, due modalità di scarico dati in formato excel:

#### Con questo pulsante:

Scarica i dati in:

Excel

si ottiene un foglio xls che riporta i dati visualizzati in quel momento a schermo;

- Attivando invece il pulsante

Visualizza la tabella con tutti i dati

si ottiene un foglio xls che riporta tutti i dati del gruppo di dati selezionato in partenza.

Prima di accedere all'elenco di dettaglio di ciascun impegno o pagamento, il sistema propone una navigazione per anno (esercizio di gestione o, nel caso degli impegni del vigente esercizio, anno di imputazione delle somme) e successivamente per Struttura (Direzione) dell'organizzazione regionale che ha adottato l'atto di impegno o di pagamento.

Si accede quindi ad un elenco puntuale di impegni di spesa o dei pagamenti, individuati dai dati principali in testata, e corredati di altri dati di dettaglio ai quali si accede cliccando sul tasto

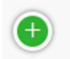

## Glossario dei dati

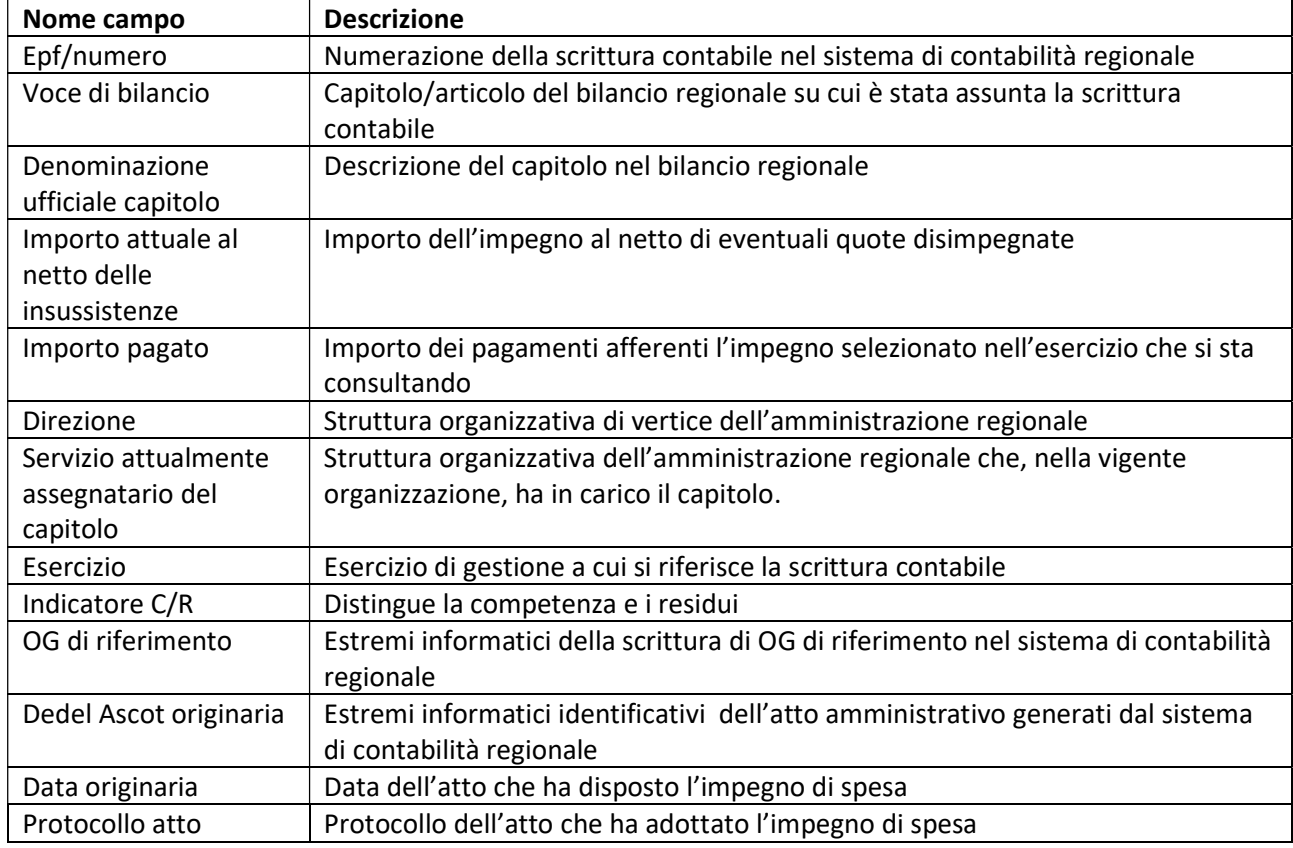

1) Decreti di impegno – situazione contabile esercizi chiusi e situazione contabile anno in corso

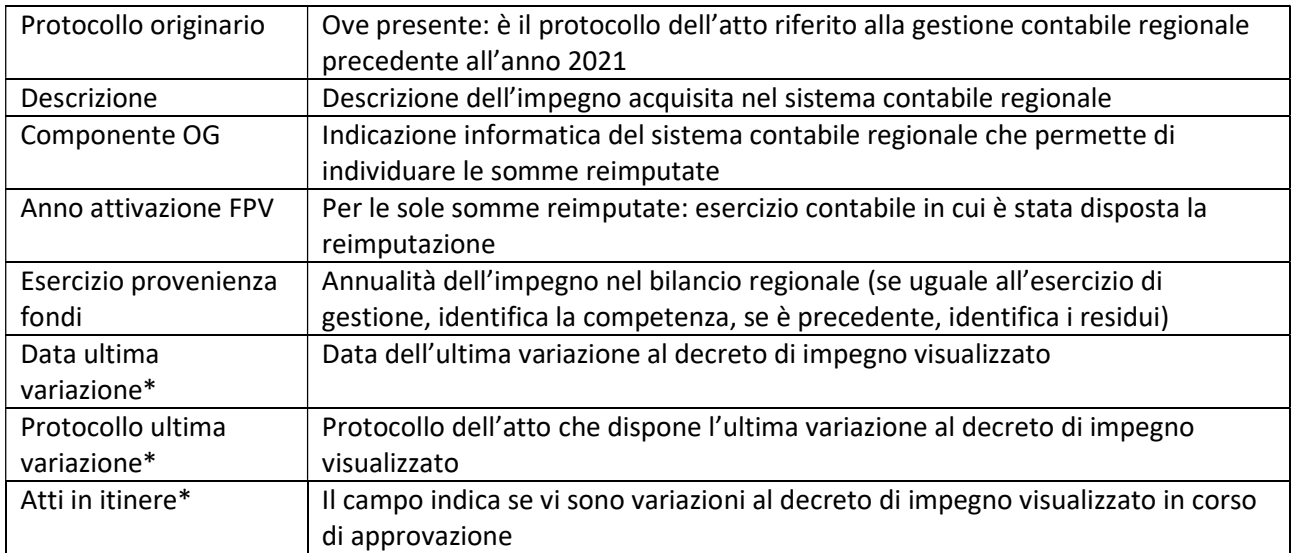

\* Gli ultimi tre campi sono presenti solo con riferimento alla situazione impegni dell'esercizio in corso

# 2) Pagamenti

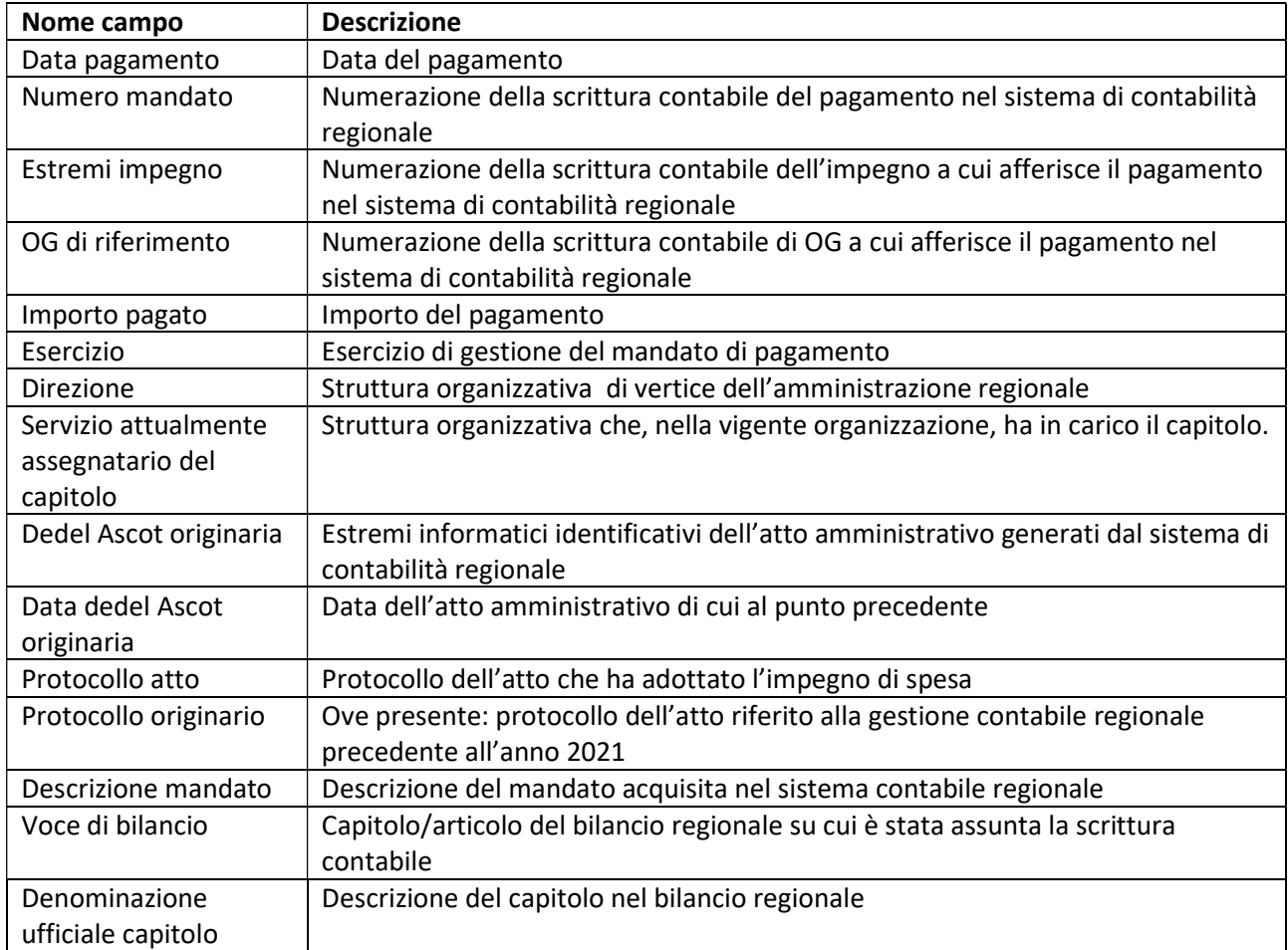